### **VersaPlex™ 27PY System for Use on the Applied Biosystems® Genetic Analyzers**

Instructions for Use of Product **DC7020**

**Promega** 

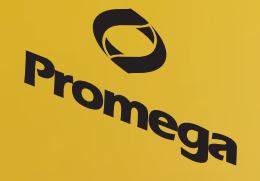

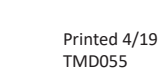

### **VersaPlex™ 27PY System for Use on the Applied Biosystems® Genetic Analyzers**

**All technical literature is available at: www.promega.com/protocols/ Visit the web site to verify that you are using the most current version of this Technical Manual. E-mail Promega Technical Services if you have questions on use of this system: genetic@promega.com**

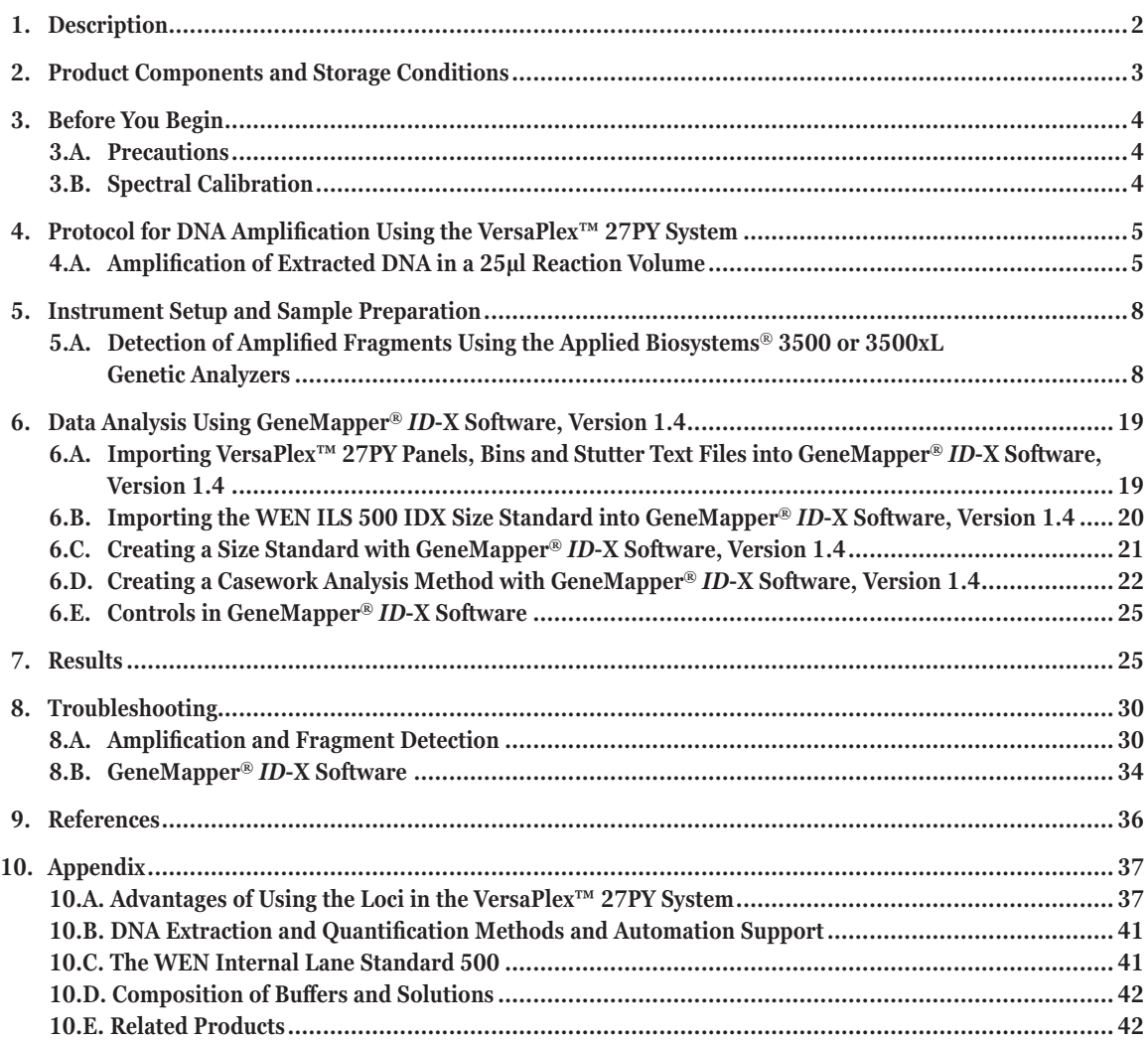

<span id="page-2-0"></span>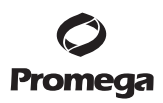

#### **1. Description**

Short tandem repeat (STR) loci consist of short, repetitive sequence elements 3–7 base pairs in length (1–4). These repeats are well distributed throughout the human genome and are a rich source of highly polymorphic markers, which may be detected using the polymerase chain reaction (5–9). Alleles of STR loci are differentiated by the number of copies of the repeat sequence contained within the amplified region and are distinguished from one another using fluorescence detection following electrophoretic separation.

The VersaPlex™ 27PY System(a–f) is a 27-locus multiplex for human identification applications including forensic analysis, relationship testing and research use. This six-color system allows co-amplification and fluorescent detection of the 20 autosomal loci in the expanded CODIS core loci (CSF1PO, FGA, TH01, TPOX, vWA, D1S1656, D2S1338, D2S441, D3S1358, D5S818, D7S820, D8S1179, D10S1248, D12S391, D13S317, D16S539, D18S51, D19S433, D21S11 and D22S1045) as well as Amelogenin and DYS391 for gender determination. The Penta D, Penta E and D6S1043 loci are also included to increase discrimination and allow searching of databases that include profiles with these loci. Finally, two rapidly mutating Y-STR loci, DYS570 and DYS576, are included in the multiplex. This extended panel of STR markers is intended to satisfy both CODIS and ESS recommendations.

The VersaPlex™ 27PY System and all system components are manufactured in accordance with ISO 18385:2016. All necessary materials are provided to amplify STR regions of human genomic DNA, including a hot-start thermostable DNA polymerase, which is a component of the VersaPlex™ 27PY 5X Master Mix. This manual contains a protocol for use of the VersaPlex™ 27PY System with the ProFlex® PCR System in addition to protocols to separate amplified products and detect separated material on the Applied Biosystems® 3500 and 3500xL Genetic Analyzers. Protocols to operate the fluorescence-detection instruments should be obtained from the instrument manufacturer. Amplification and detection instrumentation may vary. You may need to optimize protocols including amount of template DNA, cycle number, injection conditions and loading volume for your laboratory instrumentation. In-house validation should be performed.

Information about other Promega fluorescent STR systems is available upon request from Promega or online at: **www.promega.com**

**2** Promega Corporation · 2800 Woods Hollow Road · Madison, WI 53711-5399 USA · Toll Free in USA 800-356-9526 · 608-274-4330 · Fax 608-277-2516 TMD055 · Printed 4/19 **www.promega.com**

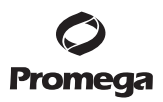

#### <span id="page-3-0"></span>**2. Product Components and Storage Conditions**

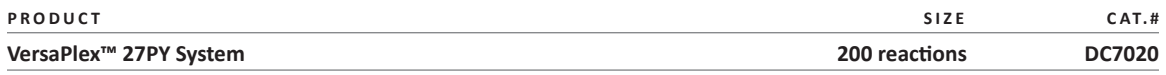

Not For Medical Diagnostic Use. This system contains sufficient reagents for 200 reactions of 25µl each. Includes:

#### **Pre-amplification Components Box**

- 1ml VersaPlex™ 27PY 5X Master Mix
- 1ml VersaPlex™ 27PY 5X Primer Pair Mix
- 25µl 2800M Control DNA, 10ng/µl
- 5 × 1,250µl Water, Amplification Grade

#### **Post-amplification Components Box**

- 100µl VersaPlex™ 27PY Allelic Ladder Mix
- $2 \times 200$ ul WEN Internal Lane Standard 500

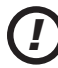

The VersaPlex™ 27PY Allelic Ladder Mix is provided in a separate, sealed bag for shipping. This component should be moved to the post-amplification box after opening. The Water, Amplification Grade, is provided in a separate, sealed bag for shipping. Store this component with the pre-amplification components after opening.

**Storage Conditions:** Upon receipt, store all components at  $-30^{\circ}$ C to  $-10^{\circ}$ C in a nonfrost-free freezer. Make sure that the 2800M Control DNA is stored at  $2-10^{\circ}$ C for at least 24 hours before use. After the first use, store the VersaPlex<sup>™</sup> 27PY System components at 2-10<sup>o</sup>C, where they are stable for 6 months. Do not refreeze. The VersaPlex™ 27PY 5X Primer Pair Mix, VersaPlex™ 27PY Allelic Ladder Mix and WEN Internal Lane Standard 500 (WEN ILS 500) are light-sensitive and must be stored in the dark. We strongly recommend that pre-amplification and post-amplification reagents be stored and used separately with different pipettes, tube racks, etc.

The proper panels, bins and stutter text files for use with GeneMapper® *ID*-X software are available for download at: **[https://www.promega.com/resources/software-firmware/versaplex-27py-genemapper-id-x-soft](https://www.promega.com/resources/software-firmware/versaplex-27py-genemapper-id-x-software-panels-and-bin-sets/)[ware-panels-and-bin-sets/](https://www.promega.com/resources/software-firmware/versaplex-27py-genemapper-id-x-software-panels-and-bin-sets/)**

Matrix standards are required for initial setup of the color separation matrix. The VersaPlex™ 6C Matrix Standard is provided separately and is compatible with the Applied Biosystems® 3500 and 3500xL Genetic Analyzers (VersaPlex™ 6C Matrix Standard, Cat.# DG4960).

#### <span id="page-4-0"></span>**3. Before You Begin**

#### **3.A. Precautions**

The application of PCR-based typing for forensic or paternity casework requires validation studies and quality-control measures that are not contained in this manual (10,11). Guidelines for the validation process are published in the *Internal Validation Guide of Autosomal STR Systems for Forensic Laboratories* (12).

The quality of purified DNA, small changes in buffers, ionic strength, primer concentrations, reaction volume, choice of thermal cycler and thermal cycling conditions can affect PCR success. We suggest strict adherence to recommended procedures for amplification and fluorescence detection. Additional research and validation are required if any modifications to the recommended protocols are made.

PCR-based STR analysis is subject to contamination by very small amounts of human DNA. Extreme care should be taken to avoid cross-contamination when preparing template DNA, handling primer pairs, assembling amplification reactions and analyzing amplification products. Reagents and materials used prior to amplification (VersaPlex™ 27PY 5X Master Mix, VersaPlex™ 27PY 5X Primer Pair Mix, 2800M Control DNA and Water, Amplification Grade) are provided in a separate box and should be stored separately from those used following amplification (VersaPlex™ 27PY Allelic Ladder Mix and WEN Internal Lane Standard 500). Always include a negative control reaction (i.e., no template) to detect reagent contamination. We highly recommend the use of gloves and aerosol-resistant pipette tips.

Some reagents used in the analysis of STR products are potentially hazardous and should be handled accordingly. Formamide is an irritant and a teratogen; avoid inhalation and contact with skin. Read the warning label and take appropriate precautions when handling this substance. Always wear gloves and safety glasses when working with formamide.

#### **3.B. Spectral Calibration**

Proper spectral calibration is critical to evaluate multicolor systems with the Applied Biosystems® 3500 and 3500xL Genetic Analyzers. A matrix must be generated for each individual instrument.

For protocols and additional information on spectral calibration on these instruments, see the *VersaPlex™ 6C Matrix Standard Technical Manual* #TMD056. This manual is available at: **www.promega.com/protocols/**

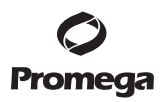

#### <span id="page-5-0"></span>**4. Protocol for DNA Amplification Using the VersaPlex™ 27PY System**

The VersaPlex™ 27PY System is designed for amplification of extracted DNA samples in a 25µl reaction volume.

The VersaPlex™ 27PY System is compatible with the ProFlex® PCR System, the GeneAmp® PCR System 9700 thermal cycler with a silver- or gold-plated silver sample block and the Veriti® 96-Well Thermal Cycler. This system has not been tested with the Veriti® 96-Well Fast Thermal Cycler or GeneAmp® PCR System 9700 with an aluminum block.

**Note:** It may be possible to use thermal cyclers other than those listed in this technical manual. The use of thermal cyclers not listed here may require optimization of cycling conditions and validation in your laboratory. The use of thermal cyclers with an aluminum block is **not** recommended with the VersaPlex™ 27PY System.

The use of gloves and aerosol-resistant pipette tips is highly recommended to prevent cross-contamination. Keep all pre-amplification and post-amplification reagents in separate rooms. Prepare amplification reactions in a room dedicated for reaction setup. Use equipment and supplies dedicated for amplification setup.

Meticulous care must be taken to ensure successful amplification. A guide to amplification troubleshooting is provided in Section 8.

#### **4.A. Amplification of Extracted DNA in a 25µl Reaction Volume**

#### **Materials to Be Supplied by the User**

- ProFlex® PCR System, GeneAmp® PCR System 9700 with a gold-plated silver or silver sample block or Veriti® 96-Well Thermal Cycler (Applied Biosystems®)
- centrifuge compatible with 96-well plates or reaction tubes
- MicroAmp® optical 96-well reaction plate or 0.2ml MicroAmp® reaction tubes (Applied Biosystems®)
- aerosol-resistant pipette tips

We routinely amplify 1.0ng of template DNA in a 25µl reaction volume using the protocol detailed below.

#### **Amplification Setup**

*!*

- 1. At the first use, thaw the VersaPlex™ 27PY 5X Master Mix, VersaPlex™ 27PY 5X Primer Pair Mix and Water, Amplification Grade, completely. After the first use, store the reagents at 2–10°C. **Note:** Centrifuge tubes briefly to bring contents to the bottom, and then vortex reagents for 15 seconds before each use. Do not centrifuge the 5X Primer Pair Mix or 5X Master Mix after vortexing, because this may cause the reagents to be concentrated at the bottom of the tube.
- 2. Determine the number of reactions to be set up. This should include positive and negative control reactions. Add 1 or 2 reactions to this number to compensate for pipetting error. While this approach does consume a small amount of each reagent, it ensures that you will have enough PCR amplification mix for all samples. It also ensures that each reaction contains the same PCR amplification mix.
- 3. Use a clean plate for reaction assembly, and label appropriately. Alternatively, determine the number of clean, 0.2ml reaction tubes required, and label appropriately.
- 4. Add the final volume of each reagent listed in Table 1 to a clean tube.

*!*

### **4.A. Amplification of Extracted DNA in a 25µl Reaction Volume (continued)**

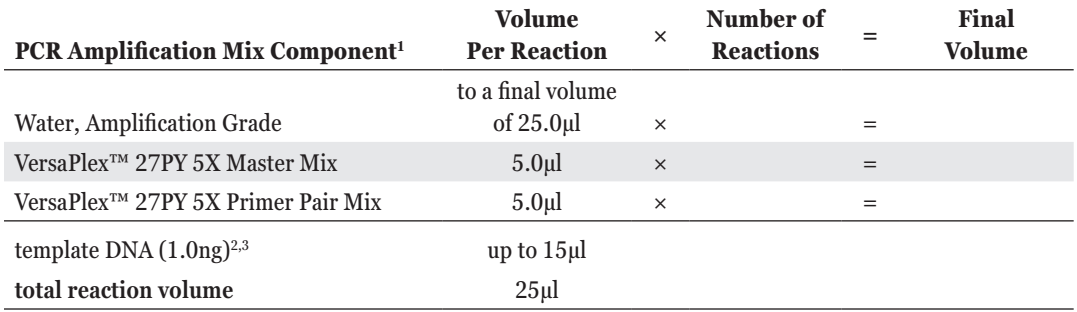

#### **Table 1. PCR Amplification Mix for Amplification of Extracted DNA.**

1 Add Water, Amplification Grade, to the tube first, and then add VersaPlex™ 27PY 5X Master Mix and VersaPlex™ 27PY 5X Primer Pair Mix. The template DNA will be added at Step 6.

2 Store DNA templates in TE–4 buffer (10mM Tris-HCl [pH 8.0], 0.1mM EDTA) or TE–4 buffer with 20µg/ml glycogen. If the DNA template is stored in TE buffer that is not pH 8.0 or contains a higher EDTA concentration, the volume of DNA added should not exceed 20% of the final reaction volume. PCR amplification efficiency and quality can be greatly altered by changes in pH (due to added Tris-HCl), available magnesium concentration (due to chelation by EDTA) or other PCR inhibitors, which may be present at low concentrations depending on the source of the template DNA and the extraction procedure used.

3 Apparent DNA concentrations can differ depending on the DNA quantification method used (13). We strongly recommend that you perform experiments to determine the optimal DNA amount based on your DNA quantification method.

5. Vortex the PCR amplification mix for 5–10 seconds, and then pipet PCR amplification mix into each reaction well.

Failure to vortex the PCR amplification mix sufficiently can result in poor amplification or locus-to-locus imbalance.

**Note:** Do not store the PCR amplification mix for a prolonged period. Add the mix to the wells of the reaction plate as soon as the mix is prepared. Add DNA as soon as possible to each well and follow immediately by thermal cycling.

- 6. Add the template DNA (1.0ng) for each sample to the respective well containing PCR amplification mix. **Note:** The VersaPlex™ 27PY System was optimized and balanced using 1.0ng of DNA template. The amount of DNA template used in your laboratory should be based on the results of your internal validation and may be different.
- 7. For the positive amplification control, vortex the tube of 2800M Control DNA, and then dilute an aliquot to 1.0ng in the desired template DNA volume. Add 1.0ng of diluted DNA to a reaction well containing PCR amplification mix.
- 8. For the negative amplification control, pipet Amplification-Grade Water or TE<sup>-4</sup> buffer instead of template DNA into a reaction well containing PCR amplification mix.
- 9. Seal or cap the plate, or close the tubes. **Optional:** Briefly centrifuge the plate to bring contents to the bottom of the wells and remove any air bubbles.

**<sup>6</sup>** Promega Corporation · 2800 Woods Hollow Road · Madison, WI 53711-5399 USA · Toll Free in USA 800-356-9526 · 608-274-4330 · Fax 608-277-2516 TMD055 · Printed 4/19 **www.promega.com**

#### **Thermal Cycling**

Amplification and detection instrumentation may vary. You may need to optimize protocols including the amount of template DNA, cycle number, injection conditions and loading volume for your laboratory instrumentation. Testing at Promega shows that 29 cycles works well for 1.0ng of purified DNA templates.

- 1. Place the reaction plate or tubes in the thermal cycler.
- 2. Select and run the recommended protocol, which is provided below and in Figure 1. The total cycling time is approximately 1 hour.

#### **Notes:**

- 1. When using the ProFlex® PCR System use the default ramping mode (no emulation).
- 2. When using the Veriti® 96-Well Thermal Cycler, set the ramping rate to 100%.
- 3. When using the GeneAmp® PCR System 9700, the program must be run with Max Mode as the ramp speed. This requires a silver or gold-plated silver sample block. The ramp speed is set after the thermal cycling run is started. When the Select Method Options screen appears, select "Max" for the ramp speed and enter the reaction volume.

#### **Thermal Cycling Protocol**

96°C for 5 minutes, then:

96°C for 5 seconds 60°C for 1 minute for 29 cycles, then: 60°C for 10 minutes

4°C soak

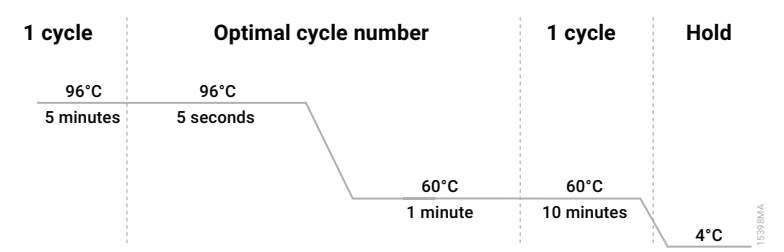

#### **Figure 1. The thermal cycling protocol for the ProFlex® PCR System, GeneAmp**® **PCR System 9700 and Veriti® 96-Well Thermal Cycler.**

3. After completion of the thermal cycling protocol, proceed with fragment analysis or store amplified samples at –20°C protected from light.

**Note:** Long-term storage of amplified samples at 4°C or higher may produce artifacts.

<span id="page-8-0"></span>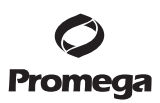

#### **4.A. Amplification of Extracted DNA in a 25µl Reaction Volume (continued)**

#### **PCR Optimization (optional)**

Cycle number should be optimized based on the results of an initial experiment to determine the sensitivity with your collection method, sample types and instrumentation.

- 1. Choose several samples that represent typical samples you encounter in the laboratory. Prepare them as you would using your normal workflow.
- 2. Prepare four identical reaction plates with these samples.
- 3. Amplify the samples using the thermal cycling protocol provided above, but subject each plate to a different cycle number (27–30 cycles).
- 4. Following amplification, use your laboratory's validated separation and detection protocols to determine the optimal cycle number from these samples.
- **5. Instrument Setup and Sample Preparation**

#### **5.A. Detection of Amplified Fragments Using the Applied Biosystems**® **3500 or 3500xL Genetic Analyzers**

#### **Materials to Be Supplied by the User**

- 95°C dry heating block, water bath or thermal cycler
- crushed ice, ice-water bath or a freezer plate block
- centrifuge compatible with 96-well plates
- aerosol-resistant pipette tips
- 3500/3500xL capillary array, 36cm
- plate retainer and base set (standard)
- POP-4® polymer for the 3500 or 3500xL
- anode buffer container
- cathode buffer container
- MicroAmp<sup>®</sup> optical 96-well plate and septa, or equivalent
- Hi-Di™ formamide (Applied Biosystems® Cat.# 4311320)

The quality of formamide is critical. Use only the recommended formamide. Freeze formamide in aliquots at  $-20^{\circ}$ C. Multiple freeze-thaw cycles or long-term storage at 4°C may cause breakdown of formamide. Poor-quality formamide may contain ions that compete with DNA during injection, which results in lower peak heights and reduced sensitivity. A longer injection time may not increase the signal.

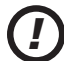

*!*

Formamide is an irritant and a teratogen; avoid inhalation and contact with skin. Read warning label; take appropriate precautions when handling this substance. Always wear gloves and safety glasses when working with formamide.

#### **Sample Preparation**

- 1. Prepare a loading cocktail by combining and mixing WEN ILS 500 and formamide as follows:  $[(0.5 \text{µl WEN ILS } 500) \times (\# samples)] + [(9.5 \text{µl formulae}) \times (\# samples)]$ **Note:** The volume of internal lane standard used in the loading cocktail can be adjusted to change the intensity of the size standard peaks based on laboratory preferences.
- 2. Vortex for 10–15 seconds to mix.
- 3. Pipet 10μl of formamide/internal lane standard mix into each well.
- 4. Add 1μl of amplified sample (or 1μl of VersaPlex™ 27PY Allelic Ladder Mix) to each well. Cover the wells with appropriate septa.

#### **Notes:**

- 1. Instrument detection limits vary; therefore, injection time or the amount of sample mixed with loading cocktail may need to be increased or decreased. To modify the injection time in the run module, select "Instrument Protocol" from the Library menu in the data collection software. If peak heights are higher than desired, use less DNA template in the amplification reactions or reduce the number of cycles in the amplification program to achieve the desired signal intensity.
- 2. Use a volume of allelic ladder that results in peak heights that are all consistently above the peak amplitude threshold determined as part of your internal validation.
- 5. Centrifuge the plate briefly to remove air bubbles from the wells.
- 6. Denature samples at 95°C for 3 minutes, and then immediately chill on crushed ice or a freezer plate block or in an ice-water bath for 3 minutes. Denature samples just prior to loading the instrument.
- 7. Place the plate in the 3500 series 96-well standard plate base and cover with the plate retainer.

# Promega

#### **5.A. Detection of Amplified Fragments Using the Applied Biosystems**® **3500 or 3500xL Genetic Analyzers (continued)**

#### **Instrument Preparation**

Refer to the Applied Biosystems® 3500/3500xL Genetic Analyzer User Guide for the instrument maintenance schedule and instructions to install the capillary array, buffers and polymer pouch and perform a spatial calibration. Samples may be analyzed as described in the *Applied Biosystems*® *3500/3500xL Genetic Analyzer User Guide*.

1. Open the 3500 Data Collection Software. The Dashboard screen will launch (Figure 2). To ensure that you are viewing the most up-to-date information, press the Refresh button. Ensure that the Consumables Information and Maintenance Notifications are acceptable.

Set the oven temperature to 60°C, and then select "Start Pre-Heat". When the Oven Temperature and Detection Cell Temperature turn green, you may proceed with the first injection.

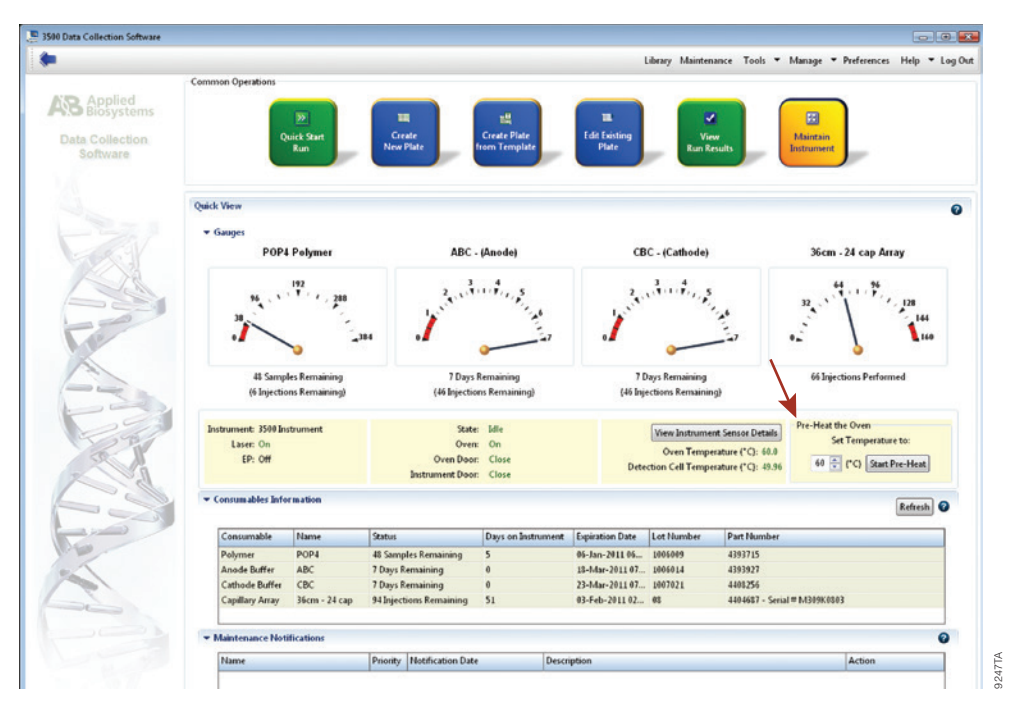

**Figure 2. The Dashboard.**

**10** Promega Corporation · 2800 Woods Hollow Road · Madison, WI 53711-5399 USA · Toll Free in USA 800-356-9526 · 608-274-4330 · Fax 608-277-2516 TMD055 · Printed 4/19 **www.promega.com**

12775TA

- 2. Prior to the first analysis using the VersaPlex™ 27PY System, an Instrument Protocol, Size Standard, QC Protocol, Assay, File Name Convention and Results Group must be created.
	- 2.a. To create a new Instrument Protocol, navigate to the Library, select "Instrument Protocols", and then select "Create". Alternatively, a previously created Instrument Protocol may be used.

Figure 3 shows the settings used at Promega for the Applied Biosystems® 3500xL Genetic Analyzer for the application type, dye set, capillary length, polymer, run module and appropriate protocol information.

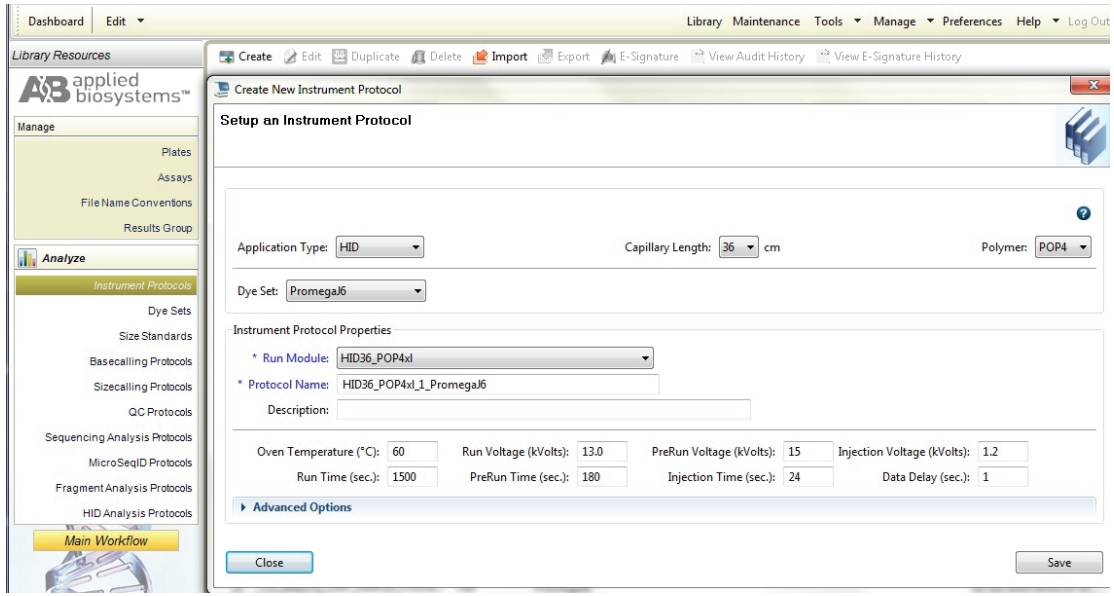

#### **Figure 3. The Create New Instrument Protocol window.**

The recommended settings are:

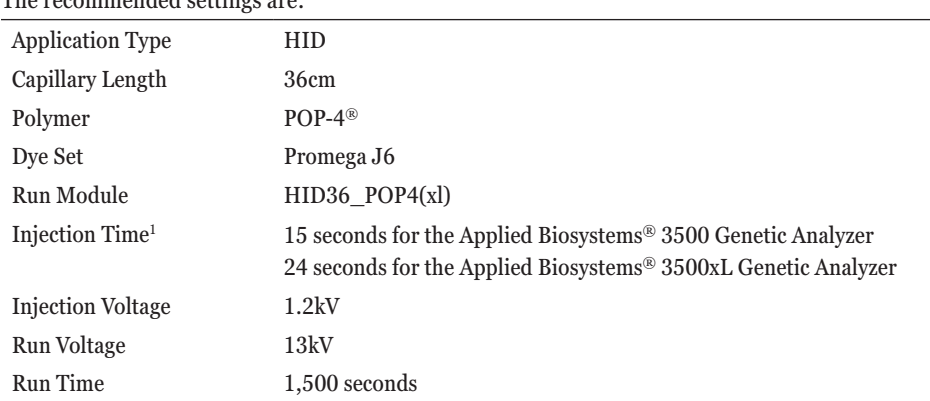

1 Injection time may be modified to increase or decrease peak heights.

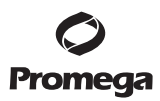

#### **5.A. Detection of Amplified Fragments Using the Applied Biosystems**® **3500 or 3500xL Genetic Analyzers (continued)**

When creating an Instrument Protocol, be sure to select the same dye set that was used to perform the Promega J6 spectral calibration.

Run time and other instrument settings should be optimized and validated in your laboratory.

When optimizing injection conditions in your laboratory, you may choose to create specific Instrument Protocols for each condition tested. If a single Instrument Protocol is used, follow the instructions in the *Applied Biosystems*® *3500/3500xL Genetic Analyzers User Guide* to edit a library entry.

Assign a descriptive protocol name.

**Note:** For more detailed information refer to the *Applied Biosystems*® *3500/3500xL Genetic Analyzers User Guide*.

2.b. To create a new Size Standard for the QC protocol, navigate to the Library. Select "Size Standards", and then select "Create". Alternatively, a previously created Size Standard may be used.

Assign the Size Standard a descriptive name such as "WEN ILS 500". Choose "Orange" as the Dye Color. The fragments in the size standard are 60, 65, 80, 100, 120, 140, 160, 180, 200, 225, 250, 275, 300, 325, 350, 375, 400, 425, 450, 475 and 500 bases. See Figure 4.

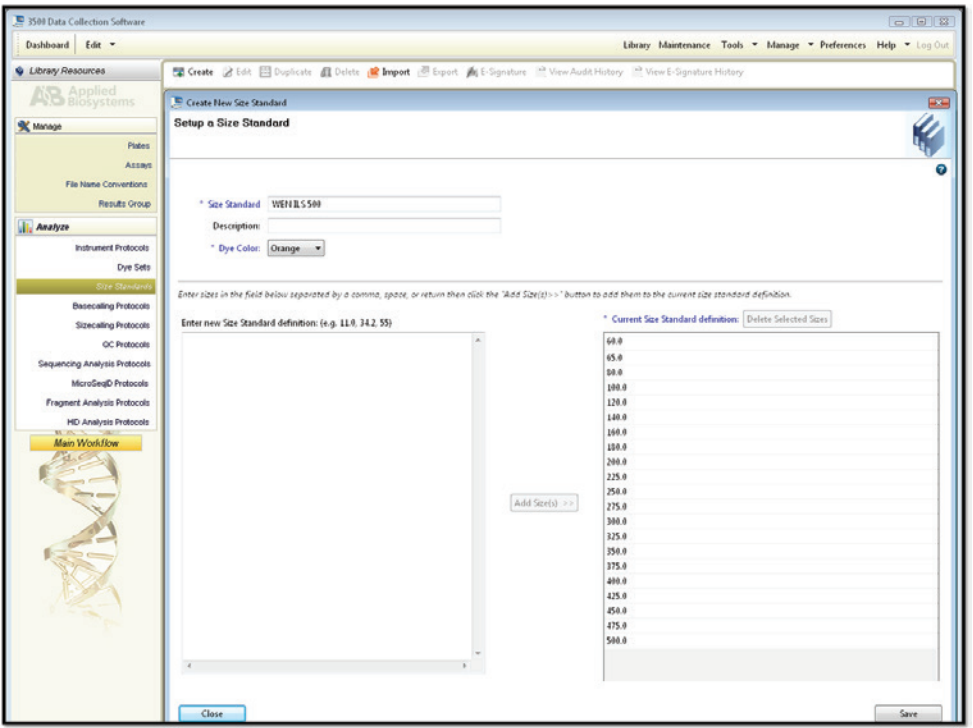

**Figure 4. The Create New Size Standard window.**

**<sup>12</sup>** Promega Corporation · 2800 Woods Hollow Road · Madison, WI 53711-5399 USA · Toll Free in USA 800-356-9526 · 608-274-4330 · Fax 608-277-2516 TMD055 · Printed 4/19 **www.promega.com**

12777TA

2.c. To create a new QC Protocol, navigate to the Library. Select "QC Protocols", and then select "Create". Alternatively, a previously created QC Protocol may be used.

Assign a descriptive protocol name such as WEN ILS 500. Select the size standard created in Step 2.b. The settings for the QC protocol should be based on the internally validated conditions for the VersaPlex™ 27PY System on the Applied Biosystems® 3500 or 3500xL Genetic Analyzer. Figure 5 shows one option for these settings.

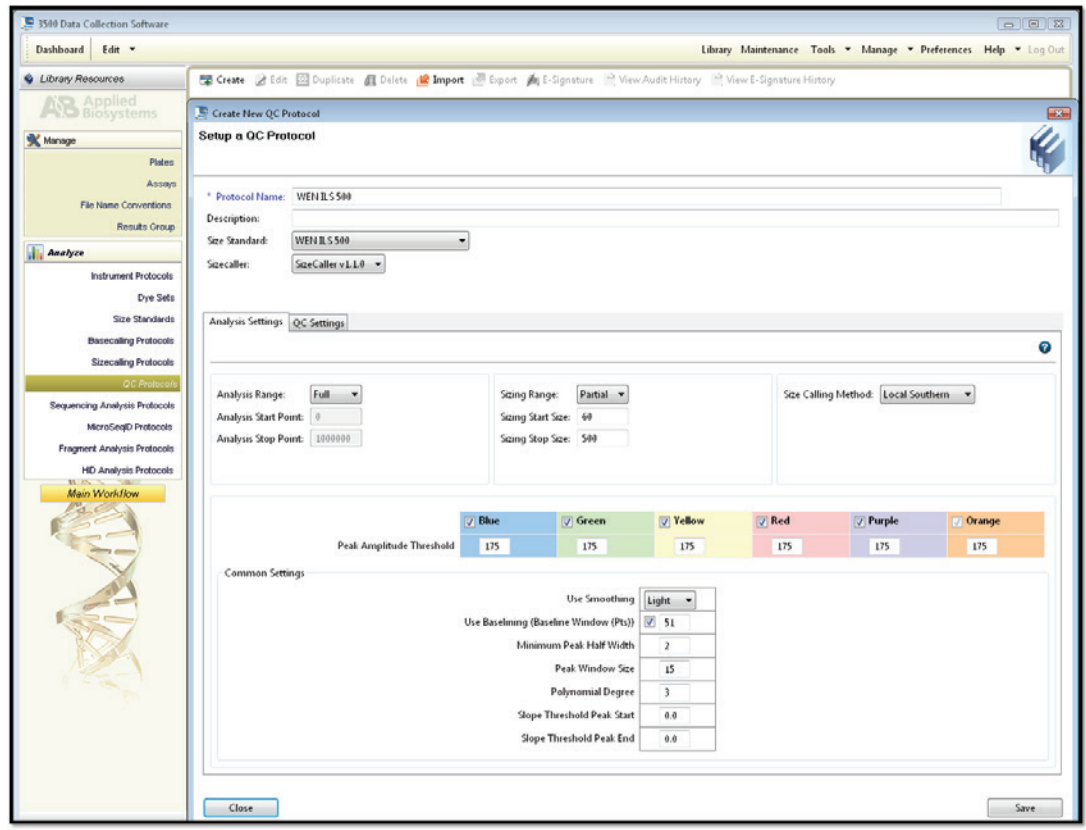

**Figure 5. The Create New QC Protocol window.**

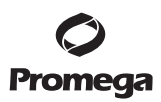

#### **5.A. Detection of Amplified Fragments Using the Applied Biosystems**® **3500 or 3500xL Genetic Analyzers (continued)**

2.d. To create a new Assay, navigate to the Library. Select "Assays", and then select "Create". Alternatively, a previously created Assay may be used.

In the Create New Assay window (Figure 6), select the Instrument Protocol created in Step 2.a and the QC Protocol created in Step 2.c. Assign a descriptive assay name. Select the application type "HID". An Assay is required for all named samples on a plate.

**Note:** If autoanalysis of sample data is desired, refer to the instrument user's manual for instructions.

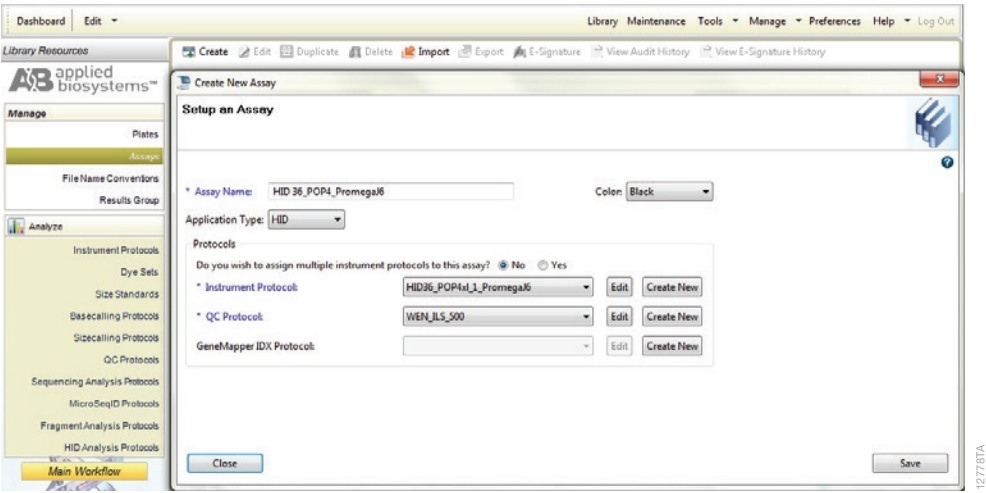

**Figure 6. The Create New Assay window.**

2.e. To create a new File Name Convention (Figure 7), navigate to the Library. Select "File Name Conventions", and then select "Create". Alternatively, a previously created File Name Convention may be used.

Select the File Name Attributes according to your laboratory practices, and save with a descriptive name.

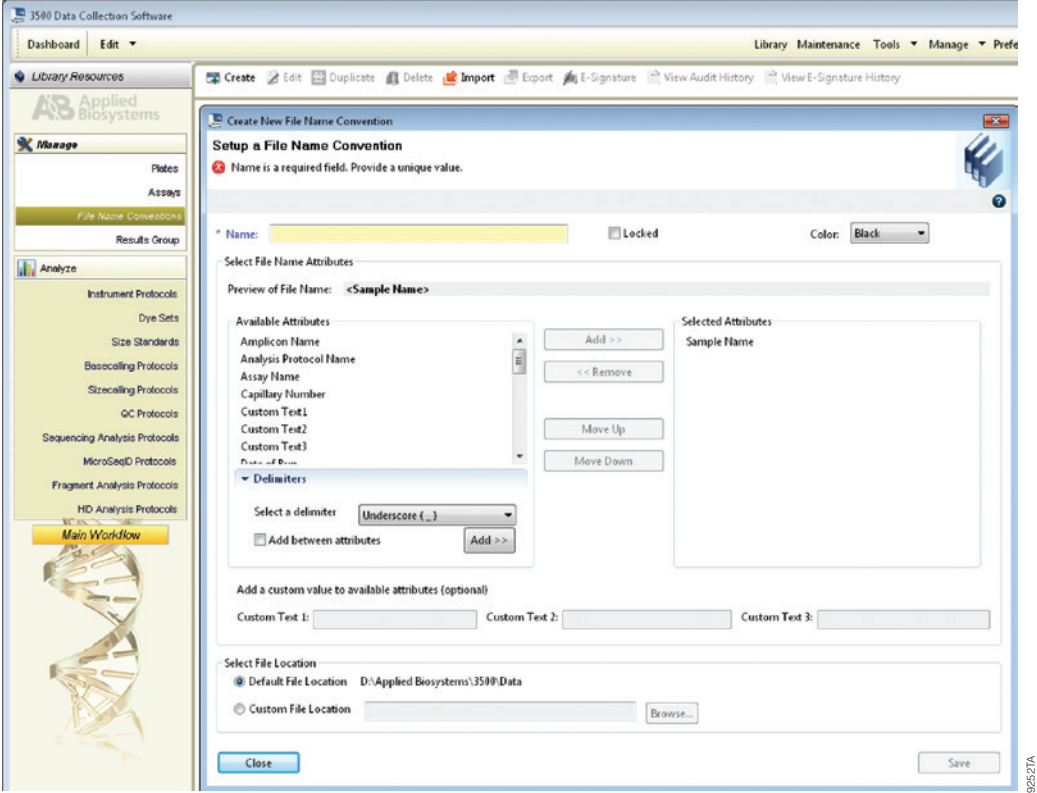

**Figure 7. The Create New File Name Convention window.**

. . . . . . . . . . .

. . . . . . . .

### **Promega**

#### **5.A. Detection of Amplified Fragments Using the Applied Biosystems**® **3500 or 3500xL Genetic Analyzers (continued)**

2.f. To create a new Results Group (Figure 8), navigate to the Library. Select "Results Group", and then select "Create". Alternatively, a previously created Results Group may be used.

Select the Results Group Attributes according to your laboratory practices. Save with a descriptive name.

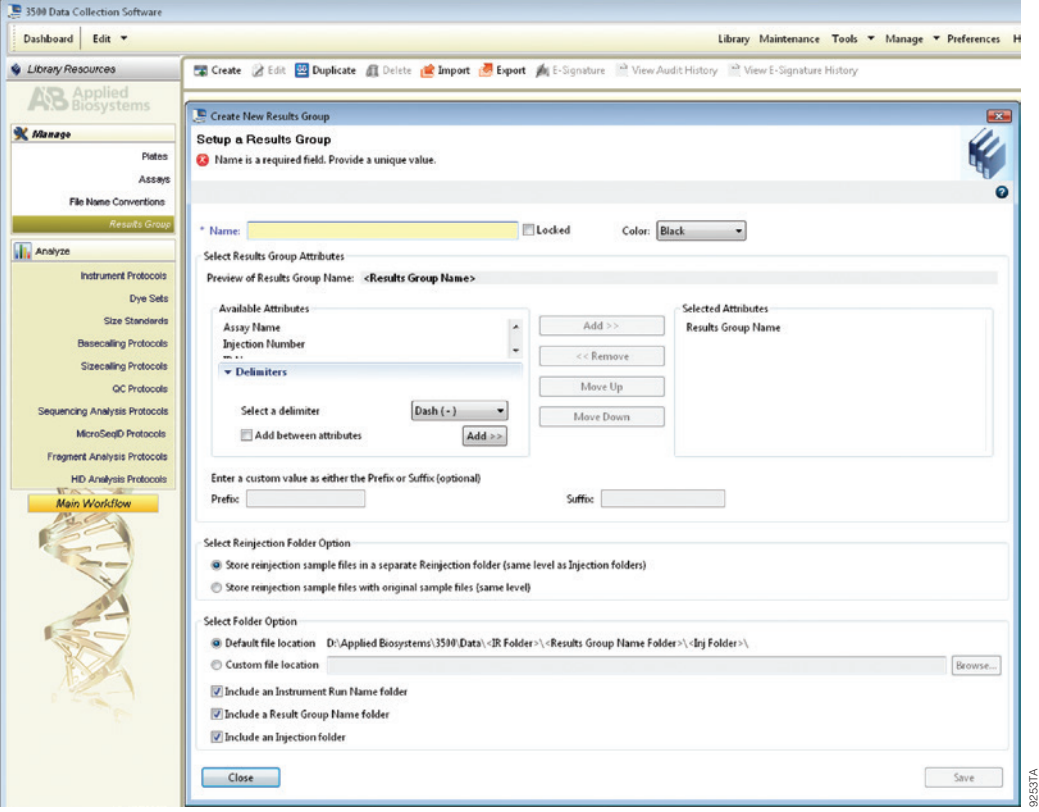

**Figure 8. The Create New Results Group window.**

- 3. To create a New Plate, navigate to the Library, and from the Manage menu, select "Plates", and then "Create".
- 4. Assign a descriptive plate name. Select the plate type "HID" from the drop-down menu (Figure 9).

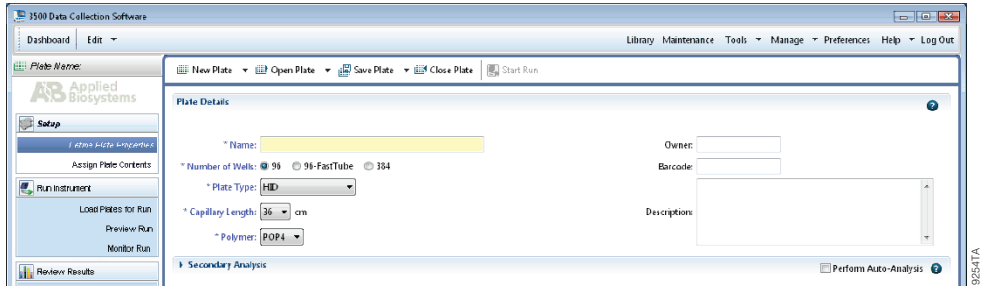

#### **Figure 9. Defining plate properties.**

5. Select "Assign Plate Contents" (Figure 10).

![](_page_17_Picture_60.jpeg)

**Figure 10. Assigning plate contents.**

. . . . . . . . . . . .

. . . . . . . .

![](_page_18_Picture_0.jpeg)

#### **5.A. Detection of Amplified Fragments Using the Applied Biosystems**® **3500 or 3500xL Genetic Analyzers (continued)**

- 6. Assign sample names to wells.
- 7. In the lower left portion of the screen, under "Assays", use the Add from Library option to select the Assay created in Step 2.d or one previously created. Click on the Add to Plate button, and close the window.
- 8. Under "File Name Conventions", use the Add from Library option to select the File Name Convention created in Step 2.e or one previously created. Click on the Add to Plate button, and close the window.
- 9. Under "Results Groups", use the Add from Library option to select the Results Group created in Step 2.f or one previously created. Click on the Add to Plate button, and close the window.
- 10. Highlight the sample wells, and then select the boxes in the Assays, File Name Conventions and Results Groups that pertain to those samples.
- 11. Select "Link Plate for Run".
- 12. The Load Plate window will appear. Select "Yes".
- 13. In the Run Information window (Figure 11), assign a Run Name. Select "Start Run" (not shown).

Each injection will take approximately 40 minutes.

![](_page_18_Picture_106.jpeg)

**Figure 11. Assigning a run name.**

![](_page_19_Picture_0.jpeg)

#### <span id="page-19-0"></span>**6. Data Analysis Using GeneMapper®** *ID***-X Software, Version 1.4**

The instructions in this section were written using GeneMapper® *ID*-X software, version 1.4. Due to potential differences between individual software versions, some of the instructions may not apply to other software versions.

#### **6.A. Importing VersaPlex™ 27PY Panels, Bins and Stutter Text Files into GeneMapper®** *ID***-X Software, Version 1.4**

To facilitate analysis of data generated with the VersaPlex™ 27PY System, we have created panels and bins text files to allow automatic assignment of genotypes using GeneMapper® *ID*-X software. We recommend that users receive training from Applied Biosystems on the GeneMapper® *ID*-X software to familiarize themselves with proper operation of the software.

**Note:** The panels, bins and stutter text files mentioned here are compatible with earlier versions of the GeneMapper® *ID*-X software.

#### **Getting Started**

- 1. To obtain the proper panels, bins and stutter text files and WEN\_ILS\_500\_IDX.xml file for the VersaPlex™ 27PY System go to: **[https://www.promega.com/resources/software-firmware/versaplex-27py-genemapper-id-x](https://www.promega.com/resources/software-firmware/versaplex-27py-genemapper-id-x-software-panels-and-bin-sets/)[software-panels-and-bin-sets/](https://www.promega.com/resources/software-firmware/versaplex-27py-genemapper-id-x-software-panels-and-bin-sets/)**
- 2. Select the VersaPlex™ System that you are using, and select "GeneMapper ID-X". Enter your contact information, and select "Submit".
- 3. Save the VersaPlex\_27PY\_Panels\_IDX\_vX.x.txt, VersaPlex\_27PY\_Bins\_IDX\_vX.x.txt and VersaPlex\_27PY\_ Stutter IDX vX.x.txt files, where "X.x" refers to the most recent version of the panels, bins and stutter text files, to a known location on your computer.
- 4. Save the WEN\_ILS\_500\_IDX.xml file to a known location on your computer.

#### **Importing Panels, Bins and Stutter Text Files**

- 1. Open the GeneMapper® *ID*-X software.
- 2. Select "Tools" and then "Panel Manager".
- 3. Highlight the Panel Manager icon in the upper left navigation pane.
- 4. Select "File" and then "Import Panels".
- 5. Navigate to the panels text file downloaded in the Getting Started section. Select the file and then "Import".
- 6. In the navigation pane, highlight the VersaPlex<sup>™</sup> 27PY panels folder that you just imported in Step 5.
- 7. Select "File" and then "Import Bin Set".
- 8. Navigate to the bins text file downloaded in the Getting Started section. Select the file and then "Import".
- 9. In the navigation pane, highlight the VersaPlex<sup>™</sup> 27PY panels folder that you just imported in Step 5.

# <span id="page-20-0"></span>**Promega**

- **6.A. Importing VersaPlex™ 27PY Panels, Bins and Stutter Text Files into GeneMapper®** *ID***-X Software, Version 1.4 (continued)**
- 10. Select "File" and then "Import Marker Stutter". A warning box will appear asking if you want to overwrite current values. Select "Yes".
- 11. Navigate to the stutter text file imported in the Getting Started section. Select the file and then "Import".
- 12. In the Panel Manager, check the boxes to indicate DYS391, DYS576 and DYS570 are Y-markers. See Figure 12. This option is not available for older versions of the GeneMapper® *ID*-X software.
- 13. At the bottom of the Panel Manager window, select "OK". This will save the panels, bins and stutter text files and close the window.

![](_page_20_Picture_138.jpeg)

#### **Figure 12. The GeneMapper®** *ID***-X Software, Version 1.4, Y-Marker Check Box.**

#### **6.B. Importing the WEN ILS 500 IDX Size Standard into GeneMapper®** *ID***-X Software, Version 1.4**

There are two options when creating a size standard. Use this protocol or the alternative protocol in Section 6.C.

- 1. Select "Tools" and then "GeneMapper *ID*-X Manager".
- 2. Select the Size Standard tab.
- 3. Select "Import".
- 4. Navigate to the location of the WEN\_ILS\_500\_IDX.xml file on your computer.
- 5. Highlight the file, and then select "Import".
- 6. Select "Done" to save changes and close the GeneMapper® *ID*-X Manager.

![](_page_21_Picture_0.jpeg)

#### <span id="page-21-0"></span>**6.C. Creating a Size Standard with GeneMapper®** *ID***-X Software, Version 1.4**

- 1. Select "Tools" and then "GeneMapper *ID*-X Manager".
- 2. Select the Size Standard tab.
- 3. Select "New".
- 4. In the Size Standard Editor window (Figure 13), select "GeneMapper *ID*-X Security Group" as the Security Group. This allows access for all users of the software. Other security groups may be used.
- 5. Enter a detailed name, such as "WEN\_ILS\_500\_IDX".
- 6. Choose "Orange" for the Size Standard Dye.
- 7. Enter the sizes of the internal lane standard fragments (60, 65, 80, 100, 120, 140, 160, 180, 200, 225, 250, 275, 300, 325, 350, 375, 400, 425, 450, 475 and 500 bases). For more information about the WEN Internal Lane Standard 500, see Section 10.C, Figure 19.
- 8. Select "OK".

![](_page_21_Picture_10.jpeg)

**Figure 13. The GeneMapper®** *ID***-X Software, Version 1.4, Size Standard Editor.**

#### <span id="page-22-0"></span>**6.D. Creating a Casework Analysis Method with GeneMapper®** *ID***-X Software, Version 1.4**

These instructions are intended as a guide to start analyzing data in GeneMapper® *ID*-X software. They are not intended as a comprehensive guide for using GeneMapper® *ID*-X software. We recommend that users contact Applied Biosystems for training on the software.

- 1. Select "Tools" and then "GeneMapper *ID*-X Manager".
- 2. Select the Analysis Methods tab.
- 3. Select "New", and a new analysis method dialog box will open.
- 4. In the Analysis Method Editor window, select "GeneMapper *ID*-X Security Group" as the Security Group. This allows access for all users of the software. Other security groups may be used.
- 5. Enter a descriptive name for the analysis method, such as "VersaPlex 27PY".
- 6. Select the Allele tab (Figure 14).
- 7. Select the bins text file that was imported in Section 6.A.
- 8. If you do not check the "Use marker-specific stutter ratio and distance if available" box, you will need to optimize these settings. In-house validation should be performed. If in-house validation is not performed, ensure that the "Use marker-specific stutter ratio and distance if available" box is checked. Doing this will assign locus-specific stutter filters and distances from the imported stutter file. We recommend the settings shown in Figure 14 for proper filtering of stutter peaks when using the VersaPlex™ 27PY System.

![](_page_22_Picture_123.jpeg)

**Figure 14. The GeneMapper®** *ID***-X Software, Version 1.4, Allele tab.**

**<sup>22</sup>** Promega Corporation · 2800 Woods Hollow Road · Madison, WI 53711-5399 USA · Toll Free in USA 800-356-9526 · 608-274-4330 · Fax 608-277-2516 TMD055 · Printed 4/19 **www.promega.com**

9. Select the Peak Detector tab (Figure 15). You may need to optimize these settings. In-house validation should be performed.

#### **Notes:**

- 1. Select full range or partial range for the analysis range. When using a partial range, choose an appropriate analysis range based on your data. Choose a start point after the primer peak and just before the first defined internal lane standard peak to help ensure proper sizing of the internal lane standard.
- 2. The peak amplitude thresholds are the minimum peak heights at which the software will call a peak. Individual laboratories should determine their peak amplitude thresholds from internal validation studies.
- 3. If normalization was not used during data collection, make sure the normalization box is unchecked.

![](_page_23_Picture_102.jpeg)

12786TA

#### **Figure 15. The GeneMapper®** *ID***-X Software, Version 1.4, Peak Detector tab.**

- 10. Select the Peak Quality tab. You may change the settings for peak quality. **Note:** For Steps 10 and 11, see the GeneMapper® *ID*-X user's manual for more information.
- 11. Select the SQ & GQ Settings tab. You may change these settings.
- 12. Select "Save" to save the new analysis method.
- 13. Select "Done" to exit the GeneMapper® *ID*-X Manager.

![](_page_24_Picture_0.jpeg)

#### **6.D. Creating a Casework Analysis Method with GeneMapper®** *ID***-X Software, Version 1.4 (continued)**

#### **Processing Data for Casework Samples**

- 1. Select "File" and then "New Project".
- 2. Select "Edit" and then "Add Samples to Project".
- 3. Browse to the location of the run files. Highlight desired files, and then select "Add to list" followed by "Add".
- 4. In the Sample Type column, use the drop-down menu to select "Allelic Ladder", "Sample", "Positive Control" or "Negative Control" as appropriate for the sample. Every folder in the project must contain at least one allelic ladder injection that is designated as "Allelic Ladder" in the Sample Type column for proper genotyping.
- 5. In the Analysis Method column, select the analysis method created previously in this section.
- 6. In the Panel column, select the panels text file that was imported in Section 6.A.
- 7. In the Size Standard column, select the size standard that was imported in Section 6.B or created in Section 6.C.
- 8. Select "Analyze" (green arrow button) to start data analysis.

**Note:** By default, the software is set to display the Analysis Requirements Summary window and Allelic Ladder Analysis Summary window if an issue is detected. After analysis is complete, the default setting is to show the Analysis Summary tab. If these default settings are changed, manual troubleshooting may be necessary.

9. If all analysis requirements are met, the Save Project window will open (Figure 16).

![](_page_24_Picture_147.jpeg)

#### **Figure 16. The Save Project window.**

- 10. Enter the project name.
- 11. Choose the applicable security group from the drop-down menu, and then select "OK".

When the analysis is finished we recommend that you review any yellow or red marker header bars in the plots view and handle them according to laboratory standard operating procedures.

The values displayed in the Analysis Method Peak Quality and SQ & GQ Settings tabs are defaults and will affect the quality values displayed in the plot settings. We recommend that you modify the values in these tabs to fit your laboratory's data analysis protocols.

#### <span id="page-25-0"></span>**6.E. Controls in GeneMapper®** *ID***-X Software**

- 1. Observe the results for the negative control. Using the protocols defined in this manual, the negative control should be devoid of amplification products.
- 2. Observe the results for the 2800M Control DNA. The expected 2800M DNA allele designations for each locus are listed in Table 7 (Section 10.A).

#### **7. Results**

Representative results of the VersaPlex™ 27PY System are shown in Figure 17. The VersaPlex™ 27PY Allelic Ladder Mix is shown in Figure 18.

. . . . . . . . . . .

### Promega

![](_page_26_Figure_1.jpeg)

**Figure 17. The VersaPlex™ 27PY System.** The 2800M Control DNA (1.0ng) was amplified using the VersaPlex™ 27PY System and 29 cycles. Amplification products were mixed with WEN Internal Lane Standard 500 and analyzed using an Applied Biosystems® 3500xL Genetic Analyzer and a 1.2kV, 24-second injection. Results were analyzed using GeneMapper® *ID*-X software, version 1.4 and VersaPlex™ 27PY panels and bins text files. **Panel A**. An electropherogram showing the peaks of the FL-labeled loci: Amelogenin, D3S1358, D1S1656, D2S441, D10S1248, D13S317 and Penta E. **Panel B.** An electropherogram showing the peaks of the JOE-labeled loci: D16S539, D18S51, D2S1338, CSF1PO and Penta D. **Panel C.** An electropherogram showing the peaks of the TMR-labeled loci: TH01, vWA, D21S11, D7S820, D5S818, and TPOX. **Panel D.** An electropherogram showing the peaks of the CXR-labeled loci: D8S1179, D12S391, D19S433, D6S1043 and D22S1045. **Panel E**. An electropherogram showing the TOM-labeled loci: DYS391, FGA, DYS576 and DYS570. **Panel F.** An electropherogram showing the 60bp to 500bp fragments of the WEN Internal Lane Standard 500.

**<sup>26</sup>** Promega Corporation · 2800 Woods Hollow Road · Madison, WI 53711-5399 USA · Toll Free in USA 800-356-9526 · 608-274-4330 · Fax 608-277-2516 TMD055 · Printed 4/19 **www.promega.com**

![](_page_27_Figure_1.jpeg)

**Figure 18. The VersaPlex™ 27PY Allelic Ladder Mix.** The VersaPlex™ 27PY Allelic Ladder Mix was analyzed using an Applied Biosystems® 3500xL Genetic Analyzer and a 1.2kV, 24-second injection. The sample file was analyzed with the GeneMapper® *ID*-X software, version 1.4, and VersaPlex™ 27PY panels and bins text files. **Panel A.** The FL-labeled allelic ladder components and their allele designations. **Panel B.** The JOE-labeled allelic ladder components and their allele designations. **Panel C.** The TMR-labeled allelic ladder components and their allele designations. **Panel D.** The CXR-labeled allelic ladder components and their allele designations. **Panel E.** The TOM-labeled allelic ladder components and their allele designations.

![](_page_28_Picture_0.jpeg)

#### **7. Results (continued)**

#### **Artifacts and Stutter**

Stutter products are a common amplification artifact associated with STR analysis. Stutter products often are observed one repeat unit smaller than the true allele peak and, occasionally, two repeat units smaller or one repeat unit larger than the true allele peak. Frequently, alleles with a greater number of repeat units will exhibit a higher percentage of stutter. A trinucleotide repeat locus, like D22S1045, will have more pronounced stutter in both n–3 and n+3 positions than a typical tetranucleotide repeat locus.

The mean plus three standard deviations at each locus is used for locus-specific stutter filtering for the VersaPlex™ 27PY System.

In addition to stutter peaks, DNA-dependent artifact peaks (Table 2) and DNA-independent artifact peaks (Table 3) can be observed at some VersaPlex™ 27PY System loci.

#### **Table 2. DNA-Dependent Artifacts Observed with the VersaPlex™ 27PY System.**

![](_page_28_Picture_165.jpeg)

#### **Table 3. DNA-Independent Artifacts Observed with the VersaPlex™ 27PY System.**

![](_page_28_Picture_166.jpeg)

1 Artifact sizes may vary depending on CE instrumentation and environmental conditions in the laboratory.

**<sup>28</sup>** Promega Corporation · 2800 Woods Hollow Road · Madison, WI 53711-5399 USA · Toll Free in USA 800-356-9526 · 608-274-4330 · Fax 608-277-2516 TMD055 · Printed 4/19 **www.promega.com**

Testing was performed with a variety of nonhuman DNA templates from bacteria, yeast, aves, mammals and primates to characterize known artifacts with the VersaPlex™ 27PY System. The artifacts listed in Table 4 were noted above the 175RFU threshold with 10ng of template DNA using an Applied Biosystems® 3500xL Genetic Analyzer. Partial profiles were obtained with all primate species tested, but these profiles can be distinguished from a human profile because most of the alleles were called as off-ladder or were outside the locus panels.

![](_page_29_Picture_84.jpeg)

#### **Table 4. Nonhuman DNA Cross-Reactivity.**

#### <span id="page-30-0"></span>**8. Troubleshooting**

For questions not addressed here, please contact your local Promega Branch Office or Distributor. Contact information available at: **www.promega.com**. E-mail: **genetic@promega.com**

#### **8.A. Amplification and Fragment Detection**

![](_page_30_Picture_152.jpeg)

![](_page_31_Picture_0.jpeg)

. . . . . . . . . . . . .

![](_page_31_Picture_157.jpeg)

. . . . . . . . . .

...........

## **Promega**

![](_page_32_Picture_161.jpeg)

### **8.A. Amplification and Fragment Detection (continued)**

. . . . . . .

. . . . . . .

لتتبت

. . . . . . .

![](_page_33_Picture_0.jpeg)

![](_page_33_Picture_179.jpeg)

. . . . . . . . . . . . .

. . . . . . . . . .

. . . . . . . . . .

. . . . . . . . .

. . . . . . . . . . . . .

. . . . . . . . . . . . .

. . . . . . . . . . . . .

. . . . . . . . . . . .

. . . . . . . . . . . .

. . . . . .

. . . . . . . . . .

. . . . . . . .

. . . . . . . . . . .

### <span id="page-34-0"></span>**Promega**

#### **8.B. GeneMapper®** *ID***-X Software**

![](_page_34_Picture_148.jpeg)

**34** Promega Corporation · 2800 Woods Hollow Road · Madison, WI 53711-5399 USA · Toll Free in USA 800-356-9526 · 608-274-4330 · Fax 608-277-2516 TMD055 · Printed 4/19 **www.promega.com**

. . . . . . .

. . . . .

. . . . . .

![](_page_35_Picture_0.jpeg)

![](_page_35_Picture_190.jpeg)

. . . . . . . . . . . . .

. . . . . . . . . .

. . . . . . . . . .

. . . . . . . . .

. . . . . . . . . . . .

. . . . . . . . . . . . .

. . . . . . . . . . . . .

. . . . . . . . . . . .

. . . . . . . . . . . .

. . . . . .

. . . . . . . . . .

. . . . . . . .

. . . . . . . . . . .

<span id="page-36-0"></span>![](_page_36_Picture_0.jpeg)

#### **9. References**

- 1. Edwards, A. *et al.* (1991) DNA typing with trimeric and tetrameric tandem repeats: Polymorphic loci, detection systems, and population genetics. In: *The Second International Symposium on Human Identification 1991*, Promega Corporation, 31–52.
- 2. Edwards, A. *et al.* (1991) DNA typing and genetic mapping with trimeric and tetrameric tandem repeats. *Am. J. Hum. Genet.* **49**, 746–56.
- 3. Edwards, A. *et al.* (1992) Genetic variation at five trimeric and tetrameric tandem repeat loci in four human population groups. *Genomics* **12**, 241–53.
- 4. Warne, D. *et al.* (1991) Tetranucleotide repeat polymorphism at the human β-actin related pseudogene 2 (actbp2) detected using the polymerase chain reaction. *Nucleic Acids Res.* **19**, 6980.
- 5. Ausubel, F.M. *et al.* (1996) Unit 15: The polymerase chain reaction. In: *Current Protocols in Molecular Biology*, Vol. 2, John Wiley and Sons, NY.
- 6. Sambrook, J., Fritsch, E.F. and Maniatis, T. (1989) Chapter 14: In vitro amplification of DNA by the polymerase chain reaction. In: *Molecular Cloning: A Laboratory Manual*, Second Edition, Cold Spring Harbor Laboratory Press, Cold Spring Harbor, New York.
- 7. *PCR Technology: Principles and Applications for DNA Amplification* (1989) Erlich, H.A., ed., Stockton Press, New York, NY.
- 8. *PCR Protocols: A Guide to Methods and Applications* (1990) Innis, M.A. et al. eds., Academic Press, San Diego, CA.
- 9. Butler, J.M. (2005) *Forensic DNA Typing*, 2nd ed., Elsevier Academic Press, London.
- 10. Presley, L.A. *et al.* (1992) The implementation of the polymerase chain reaction (PCR) HLA DQ alpha typing by the FBI laboratory. In: *The Third International Symposium on Human Identification 1992*, Promega Corporation,  $245 - 69$ .
- 11. Hartmann, J.M. *et al.* (1991) Guidelines for a quality assurance program for DNA analysis. *Crime Laboratory Digest* **18**, 44–75.
- 12. *Internal Validation Guide of Autosomal STR Systems for Forensic Laboratories* #GE053, Promega Corporation.
- 13. Kline, M.C. *et al.* (2005) Results from the NIST 2004 DNA quantification study. *J. Forensic Sci.* **50**, 570–8.
- 14. Levinson, G. and Gutman, G.A. (1987) Slipped-strand mispairing: A major mechanism for DNA sequence evolution. *Mol. Biol. Evol.* **4**, 203–21.
- 15. Schlötterer, C. and Tautz, D. (1992) Slippage synthesis of simple sequence DNA. *Nucleic Acids Res.* **20**, 211–5.
- 16. Smith, J.R. *et al.* (1995) Approach to genotyping errors caused by nontemplated nucleotide addition by *Taq* DNA polymerase. *Genome Res.* **5**, 312–7.
- 17. Magnuson, V.L. *et al.* (1996) Substrate nucleotide-determined non-templated addition of adenine by *Taq* DNA polymerase: Implications for PCR-based genotyping. *BioTechniques* **21**, 700–9.
- 18. Walsh, P.S., Fildes, N.J. and Reynolds, R. (1996) Sequence analysis and characterization of stutter products at the tetranucleotide repeat locus vWA. *Nucleic Acids Res.* **24**, 2807–12.

**<sup>36</sup>** Promega Corporation · 2800 Woods Hollow Road · Madison, WI 53711-5399 USA · Toll Free in USA 800-356-9526 · 608-274-4330 · Fax 608-277-2516<br>www.promega.com www.promega.com

- <span id="page-37-0"></span>19. Griffiths, R. *et al.* (1998) New reference allelic ladders to improve allelic designation in a multiplex STR system. *Int. J. Legal Med.* **111**, 267–72.
- 20. Butler, J.M. (2006) Genetics and genomics of core STR loci used in human identity testing. *J. Forensic Sci.* **51**, 253–65.
- 21. Hill, C.R. *et al.* (2008) Characterization of 26 miniSTR loci for improved analysis of degraded DNA samples. *J. Forensic Sci.* **53**, 73–80.
- 22. Lu, D.J., Liu, Q.L and Zhao, H. (2011) Genetic data of nine non-CODIS STRs in Chinese Han population from Guangdong Province, Southern China. *Int. J. Legal Med.* **125**, 133–7.
- 23. Bär, W. *et al.* (1997) DNA recommendations: Further report of the DNA Commission of the ISFH regarding the use of short tandem repeat systems. *Int. J. Legal Med.* **110**, 175–6.
- 24. Gill, P. *et al.* (1997) Considerations from the European DNA Profiling Group (EDNAP) concerning STR nomenclature. *Forensic Sci. Int.* **87**, 185–92.
- 25. Mandrekar, P.V., Krenke, B.E. and Tereba, A. (2001) DNA IQ™: The intelligent way to purify DNA. *Profiles in DNA.* **4(3)**, 16.
- 26. Krenke, B.E. *et al.* (2005) Development of a novel, fluorescent, two-primer approach to quantitative PCR. *Profiles in DNA.* **8(1)**, 3–5.
- 27. Ewing, M.M. *et al.* (2016) Human DNA quantification and sample quality assessment: Developmental validation of the PowerQuant® System. *Forensic Sci. Int. Genet.* **23**, 166–77.

#### **10. Appendix**

#### **10.A. Advantages of Using the Loci in the VersaPlex™ 27PY System**

A single VersaPlex™ 27PY System reaction amplifies all core loci required for US expanded CODIS and European databases (Tables 5 and 6). It also amplifies the D6S1043 locus, which is used in some regions of the world. The male-specific DYS391 locus is included to identify null Y results for Amelogenin. Additionally, two rapidly mutating Y-STR loci are included in the system. Table 7 lists the VersaPlex™ 27PY System alleles amplified from the 2800M Control DNA template.

We have carefully selected primers to avoid or minimize artifacts, including those associated with DNA polymerases, such as repeat slippage and terminal nucleotide addition (14,15). Repeat slippage, sometimes called "n–4 peaks", "stutter" or "shadow peaks", is due to the loss of a repeat unit during DNA amplification, somatic variation within the DNA or both. The amount of this artifact observed depends primarily on the locus and the DNA sequence being amplified.

Terminal nucleotide addition (16,17) occurs when a thermostable nonproofeading DNA polymerase adds a nucleotide, generally adenine, to the 3´ ends of amplified DNA fragments in a template-independent manner. The efficiency with which this occurs varies with different primer sequences. Thus, an artifact peak one base shorter than expected (i.e., missing the terminal addition) is sometimes seen. We have modified primer sequences and added a final extension step at 60°C (18) to the amplification protocols to provide conditions for essentially complete terminal nucleotide addition when recommended amounts of template DNA are used.

# Promega

#### **10.A. Advantages of Using the Loci in the VersaPlex™ 27PY System (continued)**

**Table 5. The VersaPlex™ 27PY System Locus-Specific Information.**

![](_page_38_Picture_316.jpeg)

1 Information about the chromosomal location of these loci can be found in references 20, 21 and 22 and at:

#### **www.cstl.nist.gov/biotech/strbase/chrom.htm**

**<sup>2</sup>**The August 1997 report (23,24) of the DNA Commission of the International Society for Forensic Haemogenetics (ISFH) states, "1) for STR loci within coding genes, the coding strand shall be used and the repeat sequence motif defined using the first possible 5´ nucleotide of a repeat motif; and 2) for STR loci not associated with a coding gene, the first database entry or original literature description shall be used". 3 Amelogenin is not an STR.

NA = Not applicable

**38** Promega Corporation · 2800 Woods Hollow Road · Madison, WI 53711-5399 USA · Toll Free in USA 800-356-9526 · 608-274-4330 · Fax 608-277-2516 TMD055 · Printed 4/19 **www.promega.com**

![](_page_39_Picture_319.jpeg)

#### **Table 6. The VersaPlex™ 27PY System Allelic Ladder Information.**

<sup>1</sup>The length of each allele in the allelic ladder has been confirmed by sequence analysis.

2 When using an internal lane standard, such as the WEN Internal Lane Standard 500, the calculated sizes of allelic ladder components may differ from those listed. This occurs because different sequences in allelic ladder and ILS components may cause differences in migration. The dye label and linker also affect migration of alleles.

3 For a current list of microvariants, see the Variant Allele Report published at the U.S. National Institute of Standards and Technology (NIST) web site at: **[strbase.nist.gov/var\\_tab.htm](https://strbase.nist.gov/var_tab.htm)**

Promega Corporation · 2800 Woods Hollow Road · Madison, WI 53711-5399 USA · Toll Free in USA 800-356-9526 · 608-274-4330 · Fax 608-277-2516 **39 www.promega.com** TMD055 · Printed 4/19

# **Promega**

#### **10.A. Advantages of Using the Loci in the VersaPlex™ 27PY System (continued)**

**Table 7. The VersaPlex™ 27PY System Allele Determinations for 2800M Control DNA.**

![](_page_40_Picture_162.jpeg)

**40** Promega Corporation · 2800 Woods Hollow Road · Madison, WI 53711-5399 USA · Toll Free in USA 800-356-9526 · 608-274-4330 · Fax 608-277-2516 TMD055 · Printed 4/19 **www.promega.com**

![](_page_41_Picture_0.jpeg)

#### <span id="page-41-0"></span>**10.B. DNA Extraction and Quantification Methods and Automation Support**

Promega offers a wide variety of reagents and automated methods for sample preparation, DNA purification and DNA quantification prior to STR amplification.

For casework or samples that require DNA purification, we recommend the DNA IQ™ System (Cat.# DC6700), which is a DNA isolation system designed specifically for forensic samples (25). This system uses paramagnetic particles to prepare clean samples for STR analysis easily and efficiently and can be used to extract DNA from stains or liquid samples, such as blood or solutions. The DNA IQ™ System eliminates PCR inhibitors and contaminants frequently encountered in casework samples. In addition, DNA has been isolated from casework samples such as tissue, differentially separated sexual assault samples and stains on support materials.

For applications requiring human-specific DNA quantification, the PowerQuant<sup>®</sup> System (Cat.# PQ5002, PQ5008) and the Plexor® HY System (Cat.# DC1000, DC1001) were developed (26,27). These qPCR-based methods provide total human and male-specific DNA quantification in one reaction. Additional ordering information is available in Section 10.E.

For information about automation of Promega chemistries on automated workstations using Identity Automation™ solutions, contact your local Promega Branch Office or Distributor (contact information available at: **[www.promega.com/support/worldwide-contacts/](http://www.promega.com/support/worldwide-contacts/)**), or e-mail: **[genetic@promega.com](mailto:genetic%40promega.com?subject=)**

#### **10.C. The WEN Internal Lane Standard 500**

The WEN Internal Lane Standard 500 contains 21 DNA fragments of 60, 65, 80, 100, 120, 140, 160, 180, 200, 225, 250, 275, 300, 325, 350, 375, 400, 425, 450, 475 and 500 bases in length (Figure 19). Each fragment is labeled with WEN dye and can be detected separately (as a sixth color) in the presence of VersaPlex™ 27PY-amplified material. The WEN ILS 500 is designed for use in each CE injection to increase precision in analyses when using the VersaPlex™ 27PY System. Protocols to prepare and use this internal lane standard are provided in Section 5.

![](_page_41_Figure_8.jpeg)

**Figure 19. WEN Internal Lane Standard 500.** An electropherogram showing the WEN Internal Lane Standard 500 fragments.

<span id="page-42-0"></span>![](_page_42_Picture_0.jpeg)

#### **10.D. Composition of Buffers and Solutions**

#### **TE–4 buffer (10mM Tris-HCl, 0.1mM EDTA [pH 8.0])**

1.21g Tris base  $0.037$ g EDTA (Na<sub>2</sub>EDTA • 2H<sub>2</sub>O)

Dissolve Tris base and EDTA in 900ml of deionized water. Adjust to pH 8.0 with HCl. Bring the final volume to 1 liter with deionized water.

#### **TE–4 buffer with 20µg/ml glycogen**

![](_page_42_Picture_251.jpeg)

Dissolve Tris base and EDTA in 900ml of deionized water. Adjust to pH 8.0 with HCl. Add glycogen. Bring the final volume to 1 liter with deionized water.

#### **10.E. Related Products**

#### **Accessory Components**

![](_page_42_Picture_252.jpeg)

Not for Medical Diagnostic Use.

#### **Sample Preparation and DNA Quantification Systems**

![](_page_42_Picture_253.jpeg)

\*Not for Medical Diagnostic Use.

**<sup>42</sup>** Promega Corporation · 2800 Woods Hollow Road · Madison, WI 53711-5399 USA · Toll Free in USA 800-356-9526 · 608-274-4330 · Fax 608-277-2516 TMD055 · Printed 4/19 **www.promega.com**

(a)U.S. Pat. No. 9,139,868 and other patents pending.

(b)U.S. Pat. No. 6,242,235, Australian Pat. No. 761757, Canadian Pat. No. 2,335,153, Chinese Pat. No. ZL99808861.7, Hong Kong Pat. No. HK 1040262, Japanese Pat. No. 3673175, European Pat. No. 1088060 and other patents pending.

<sup>(c)</sup>Australian Pat. No. 724531, Canadian Pat. No. 2,251,793, Korean Pat. No. 290332, Singapore Pat. No. 57050, Japanese Pat. Nos. 3602142 and 4034293, Chinese Pat. Nos. ZL99813729.4 and ZL97194967.0, European Pat. No. 0960207 and other patents pending.

(d)U.S. Pat. No. 6,238,863, Chinese Pat. No. ZL99802696.4, European Pat. No. 1058727, Japanese Pat. No. 4494630 and other patents pending.

(e)Allele sequences for one or more of the loci vWA, FGA, D8S1179, D21S11 and D18S51 in allelic ladder mixtures is licensed under U.S. Pat. Nos. 7,087,380 and 7,645,580, Australia Pat. No. 2003200444 and corresponding patent claims outside the US.

(f)TMR, CXR, TOM and WEN dyes are proprietary.

© 2019 Promega Corporation. All Rights Reserved.

Plexor and PowerQuant are registered trademarks of Promega Corporation. Differex, DNA IQ, Identity Automation, SlicPrep and VersaPlex are trademarks of Promega Corporation.

Applied Biosystems, GeneAmp, GeneMapper, MicroAmp, POP-4, POP-7, ProFlex and Veriti are registered trademarks and Hi-Di is a trademark of Thermo Fisher Scientific.

Products may be covered by pending or issued patents or may have certain limitations. Please visit our Web site for more information.

All prices and specifications are subject to change without prior notice.

Product claims are subject to change. Please contact Promega Technical Services or access the Promega online catalog for the most up-to-date information on Promega products.